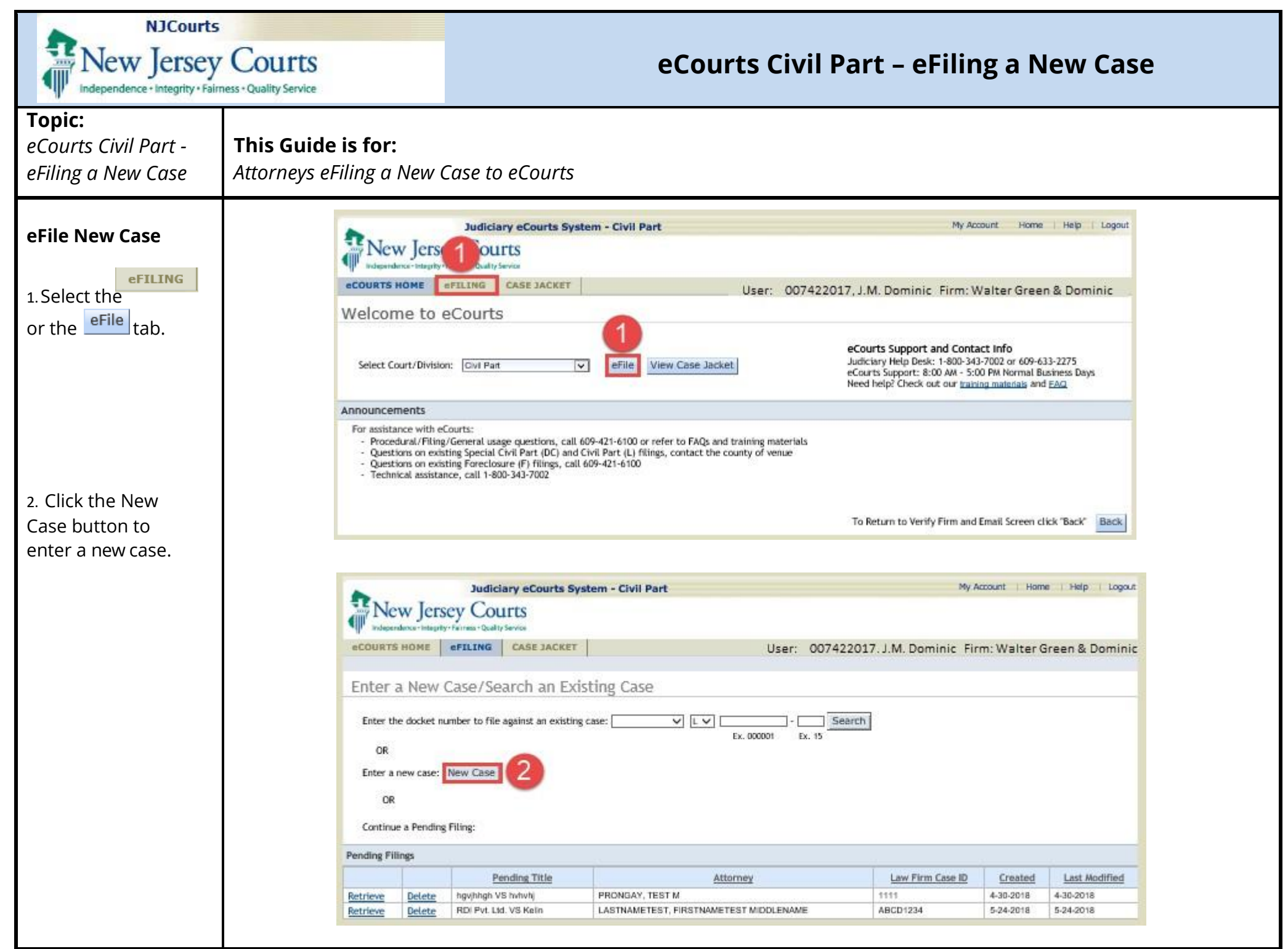

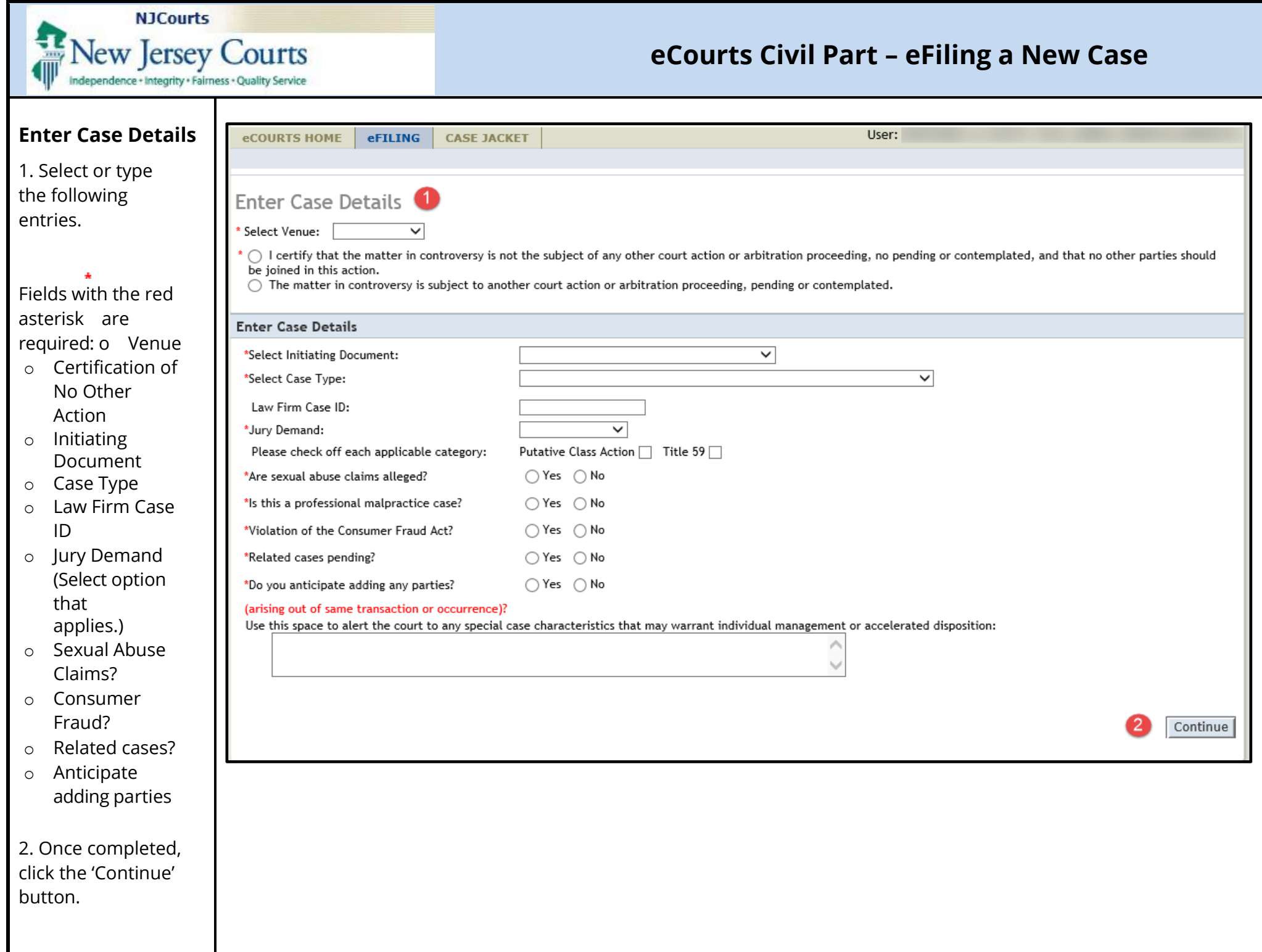

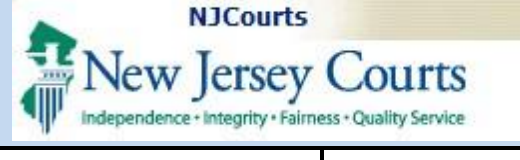

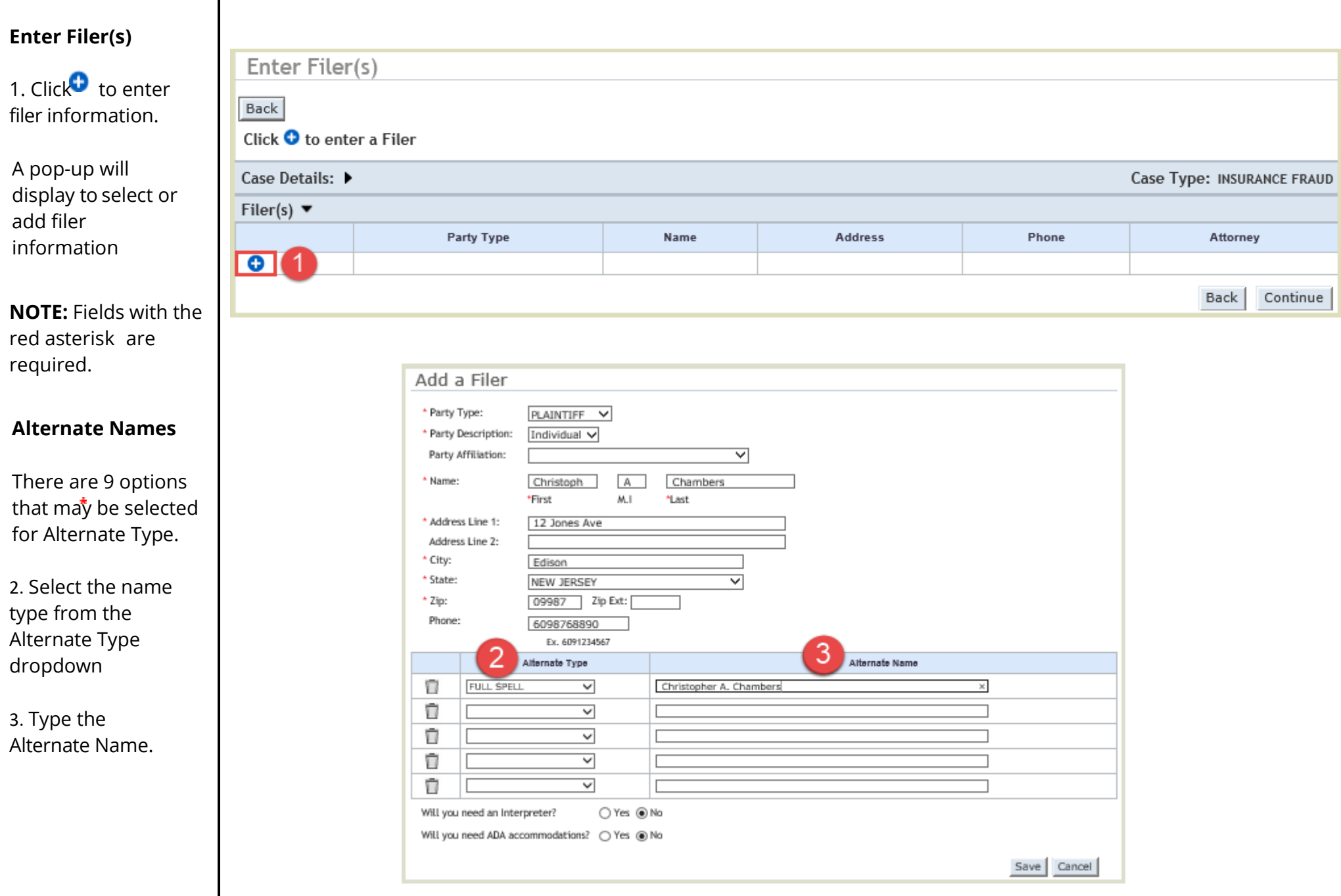

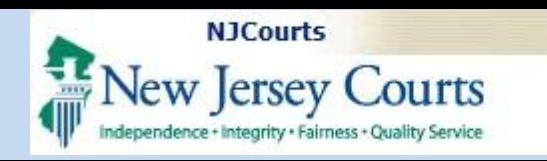

#### **Interpreter**

1. If required, select 'Yes' and the 'Indicate Language' field will be displayed to view a list of languages from the drop down in alphabetical order.

Scroll and select the required language from the drop down.

#### **ADA Accommodations**

2. If required, select 'Yes' and the 'Identify Requirements/ Accommodations' field will display to view a list of accommodations from the dropdown.

3. Click the 'Save' button when all details are entered, and repeat to add all filers.

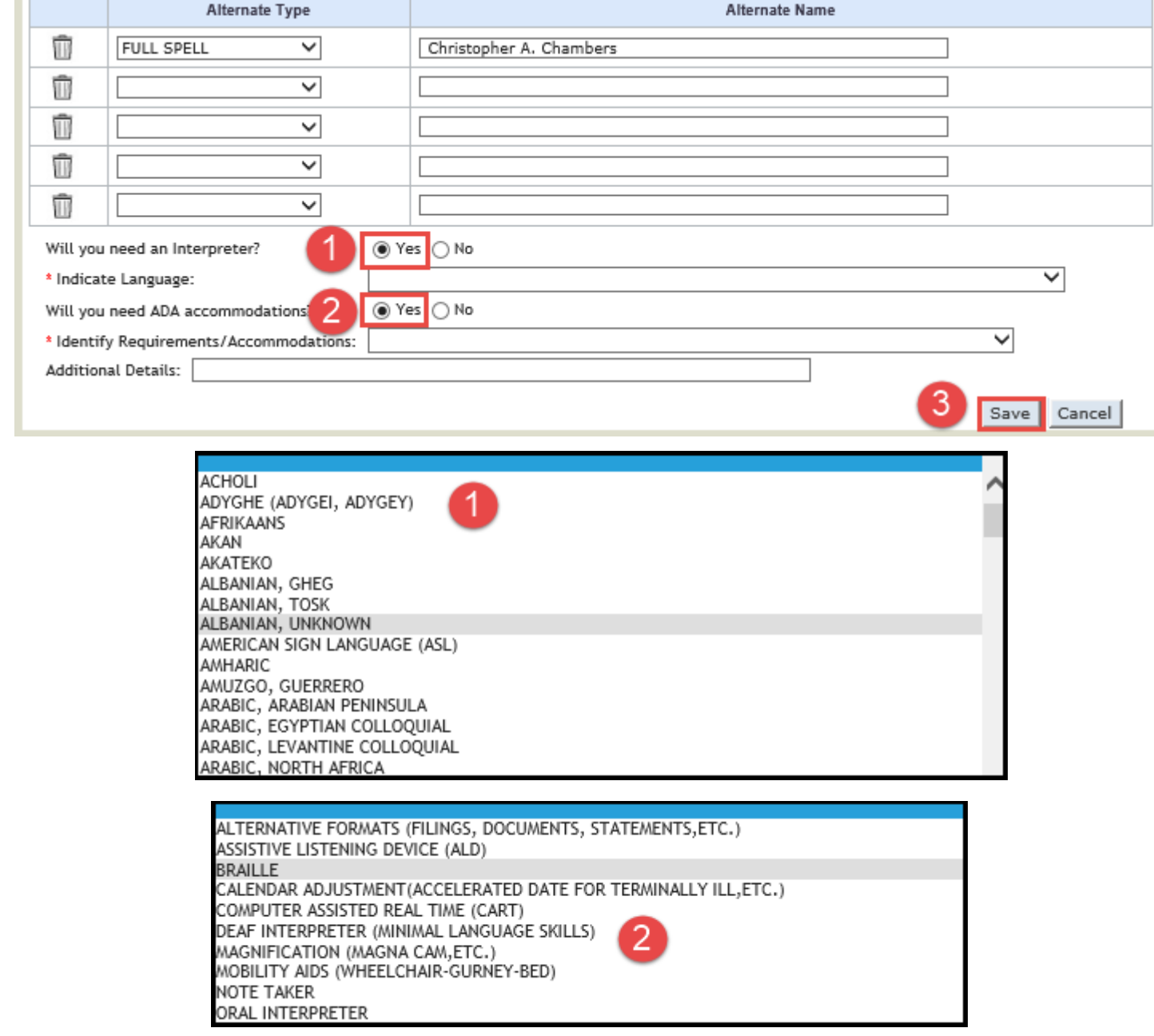

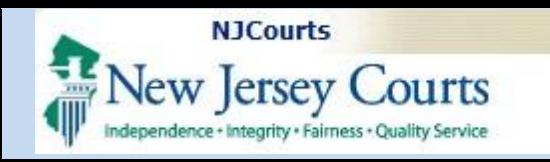

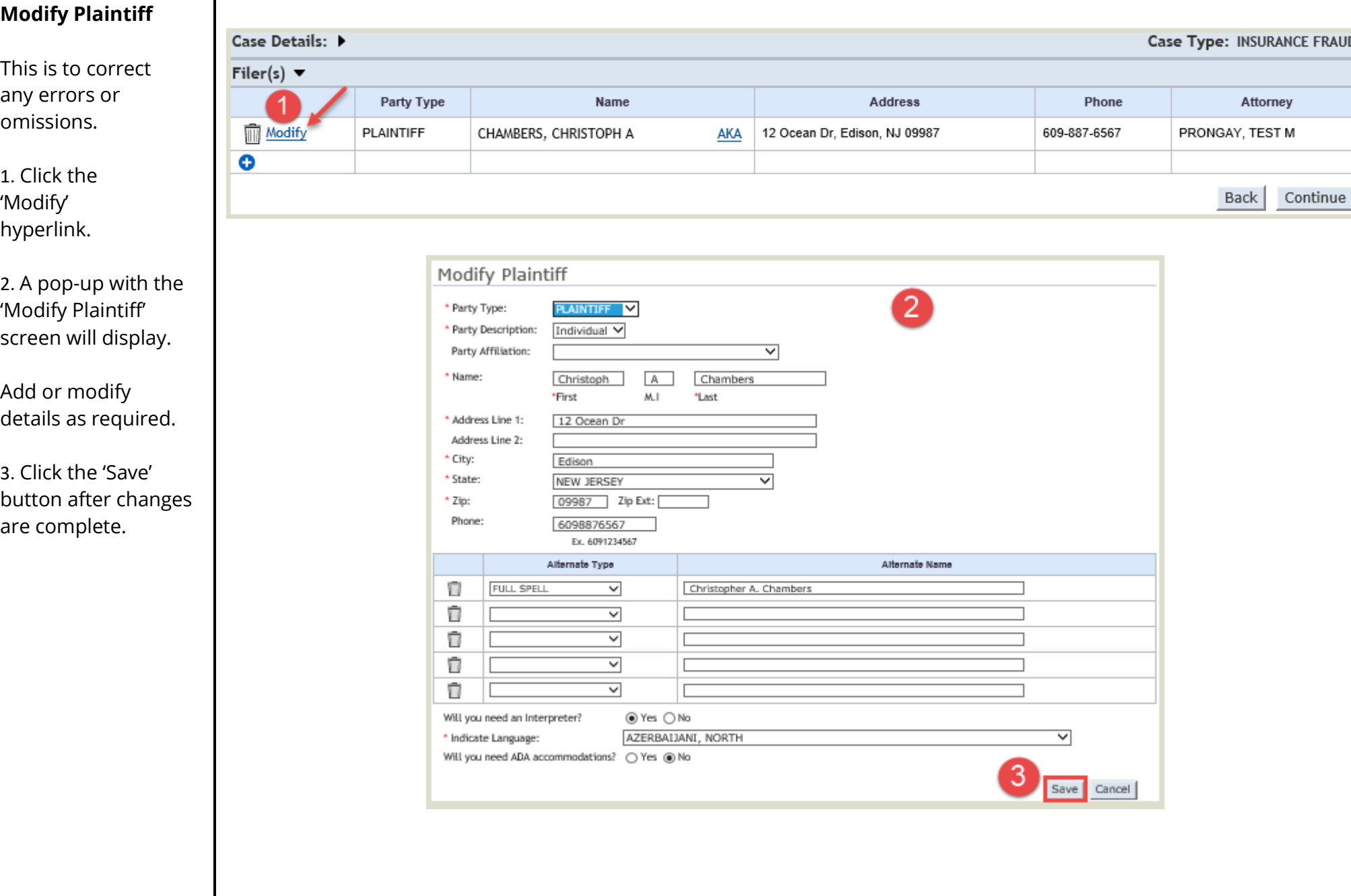

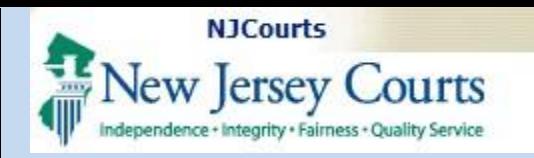

### **Enter Adversary (s)**

1. Click on the  $\bullet$  sign to enter information for an Adversary.

2. The 'Add an Adversary' screen will pop-up to allow entry or selection of Adversary details.

**NOTE:** Fields with the red asterisk are required.

3. Select the name type from the Alternate Type dropdown

4. Type the Alternate Name.

5. Click the 'Save' button to save the details of the adversary.

**OR**

6. Click 'Cancel' to continue without saving.

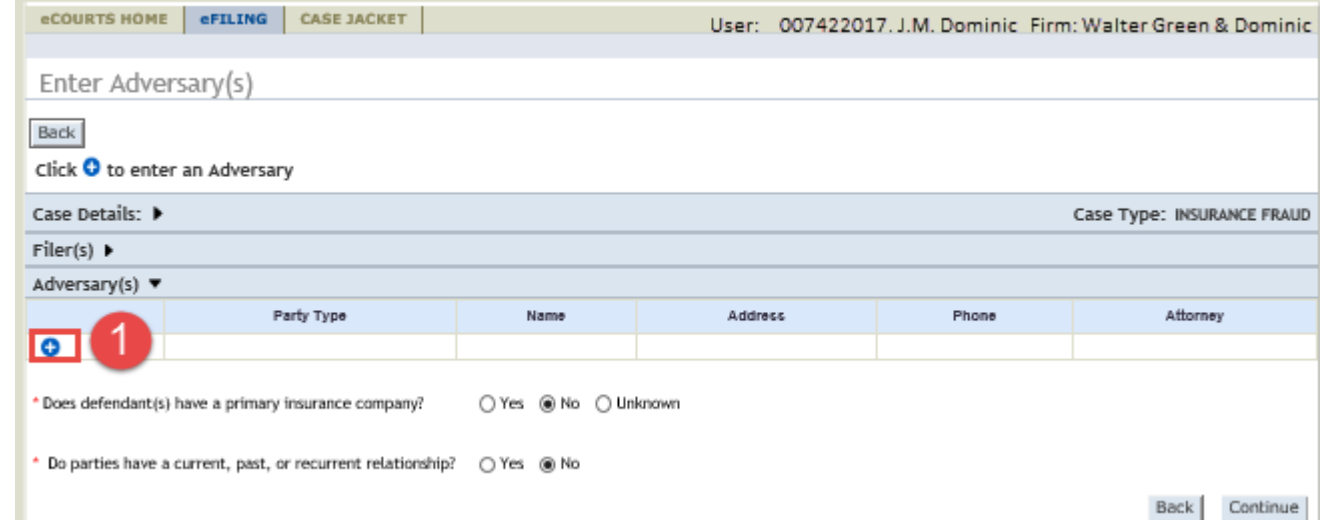

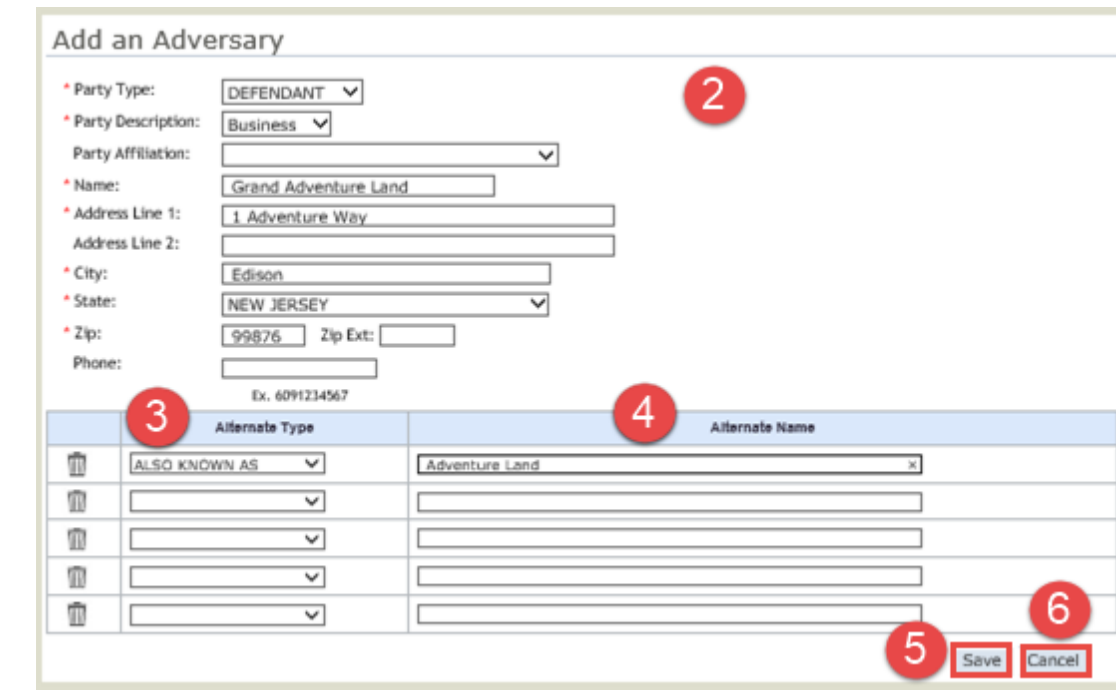

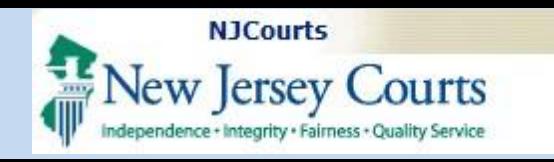

### **Modify Defendant/Adver sary**

This is to correct any errors or omissions.

1. Click the 'Modify' hyperlink.

2. A pop-up with the 'Modify Adversary' screen will display.

Add or modify details as required.

3. Click the 'Save' button after changes are complete.

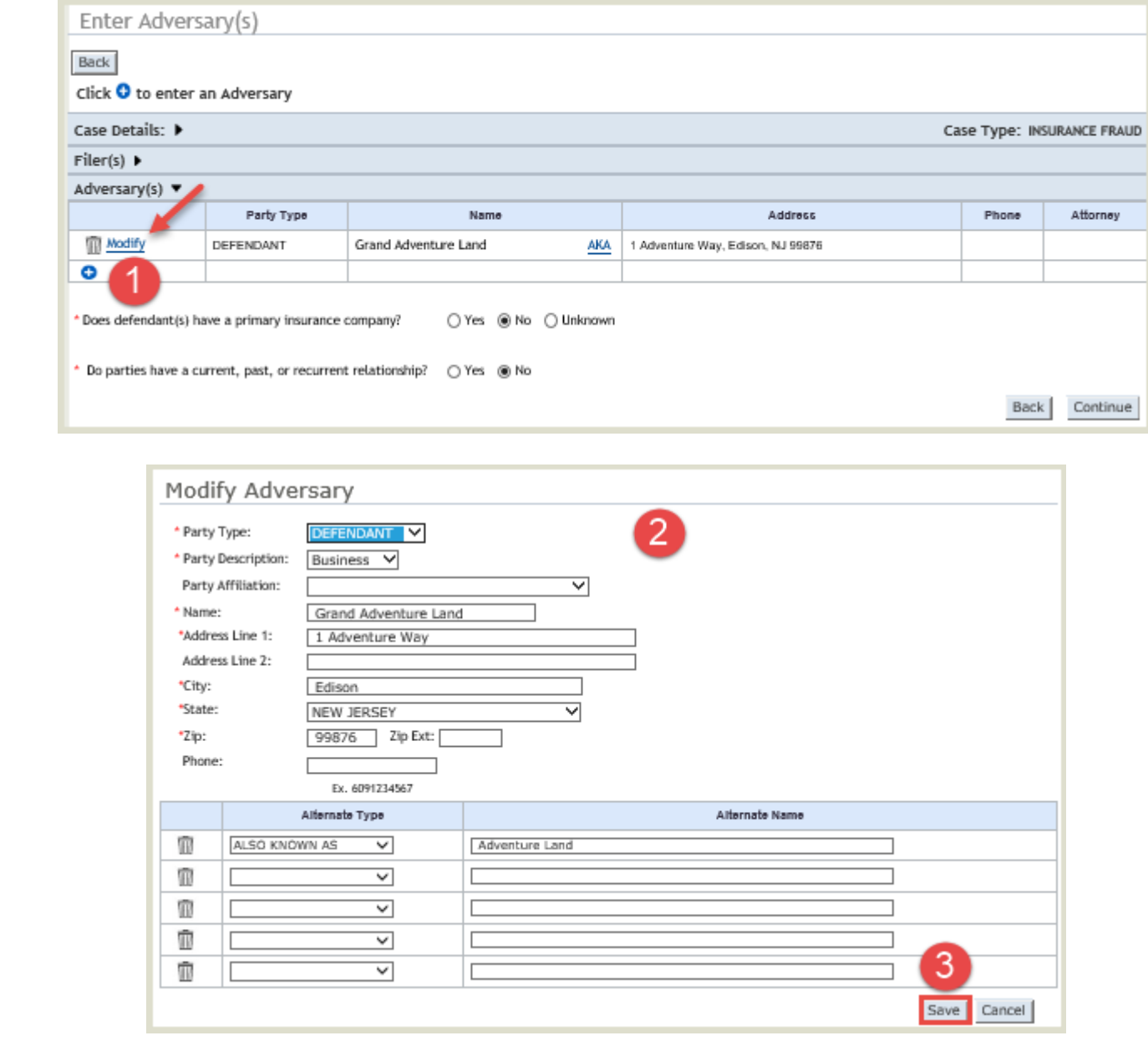

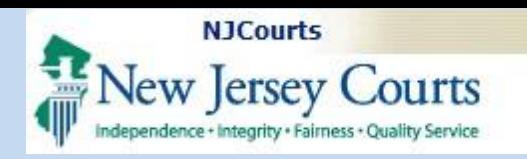

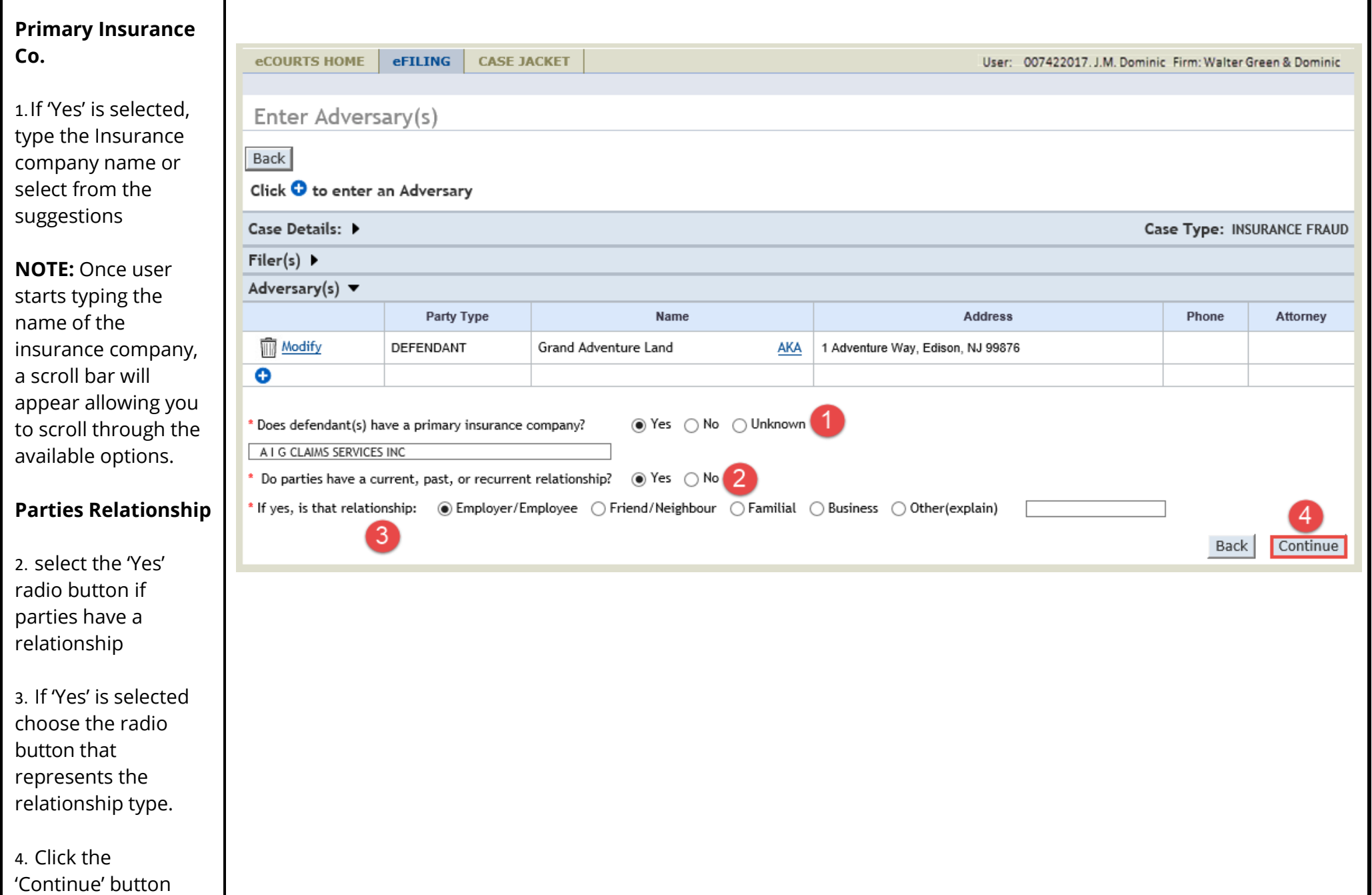

to proceed.

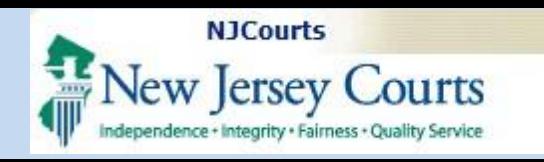

 $\Delta$ 

## **eCourts Civil Part – eFiling a New Case**

#### **Upload Required Documents**

1. Click the checkbox to certify that all confidential personal identifiers have been redacted.

2. Click on the 'Browse...' button to view document to select.

3. .A pop-up with will display from which to choose the required file.

4. Double-click on the file name to upload,

### **OR**

Single click on the file name,

5. Then click the 'Open' button.

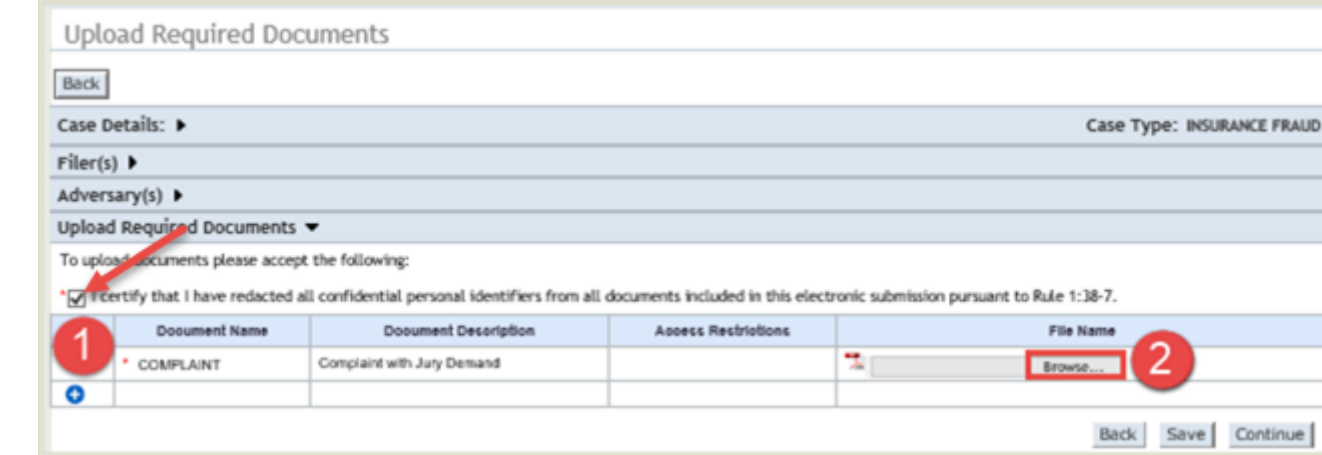

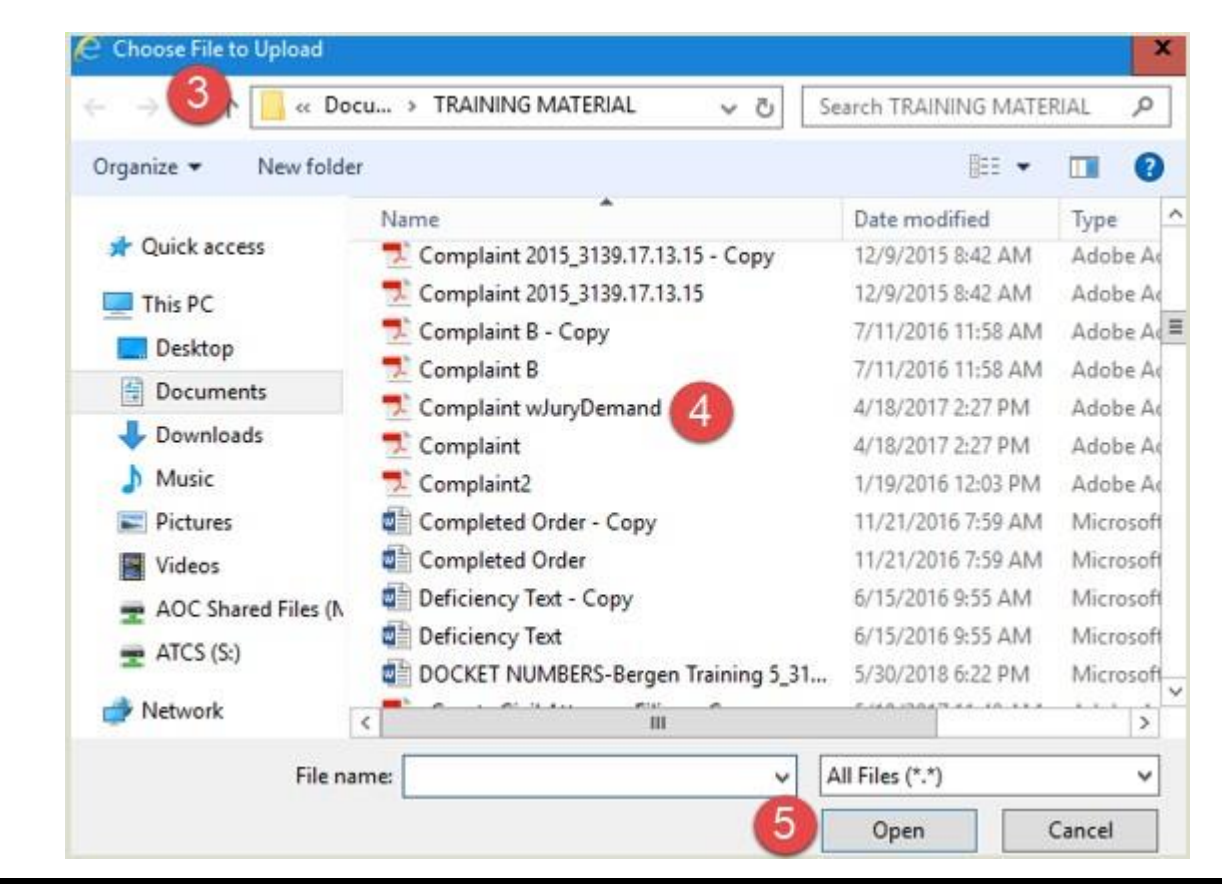

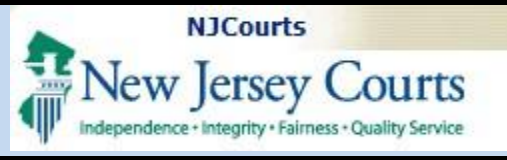

**Back** 

Filer(s)  $\blacktriangleright$ Adversary(s) >

5

û

û

û

 $\bullet$ 

1

Case Details:  $\blacktriangleright$ 

**Upload Required Documents** 

To upload documents please accept the following:

**Document Name** 

 $\mathcal{P}$ 

Upload Required Documents ▼

COMPLAINT

Affidavit

Certification

Brief

Exhibit Miscellaneous

Affidavit of Indigency

Order to Show Cause

Affidavit

### **eCourts Civil Part – eFiling a New Case**

**Access Restrictions** 

**Case Type: INSURANCE FRAUD** 

4

Browse...

Save

Continue

 $\sqrt{8}$ 

**File Name** 

Complaint wJuryDemand.pdf

Affidavit of Service.pdf

6

**Back** 

#### **Upload Required Documents**

1. Click the  $\bullet$  to add another document.

2. Select the Document Name from the dropdown.

3. Enter the Document Description.

4. Click 'Browse…' to view document to select.

5. Click on the garbage can icon on the same row to delete.

6. Click the 'Back' button to return to the prior screen.

7. Click the 'Save' button to save a filing.

8. Click 'Continue' to go to the next page.

\*7 l certify that I have redacted all confidential personal identifiers from all documents included in this electronic submission pursuant to Rule 1:38-7.

**Complaint with Jury Demand** 

Affidavit

**Document Description** 

3

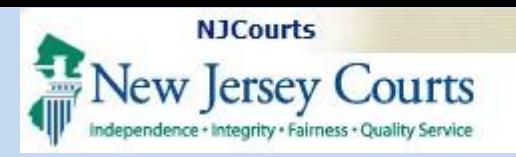

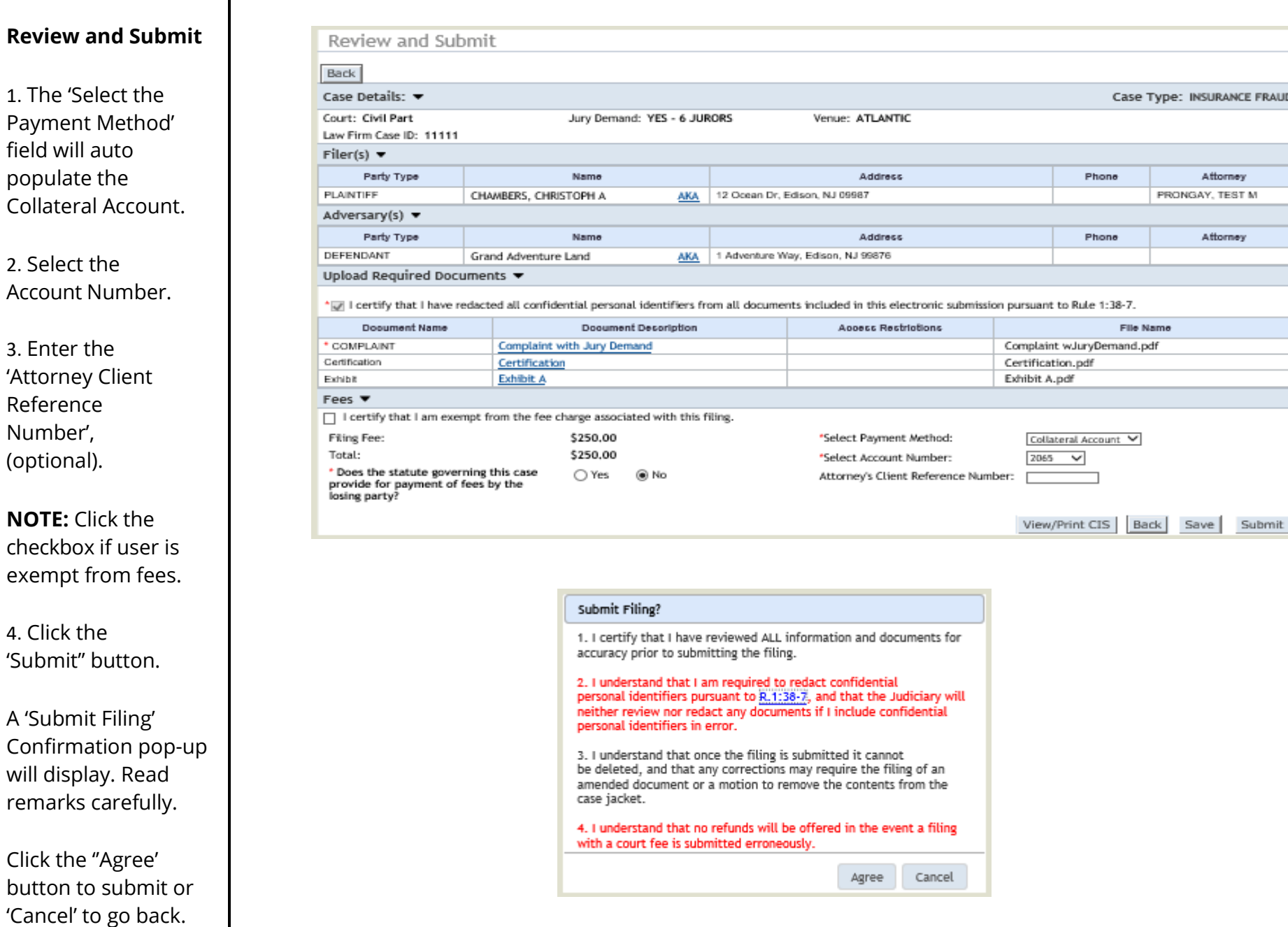

**NJCourts** New Jersey Courts

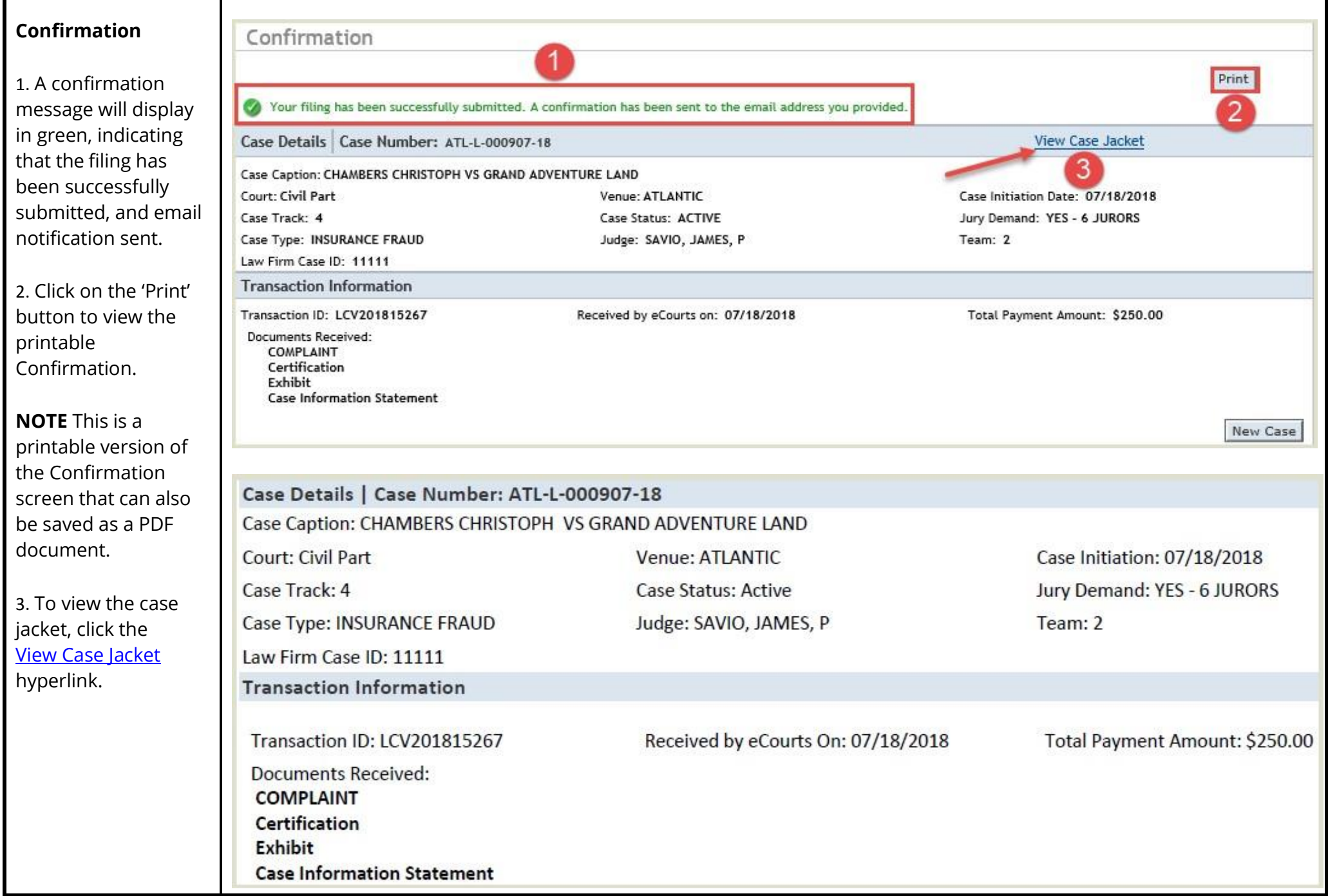

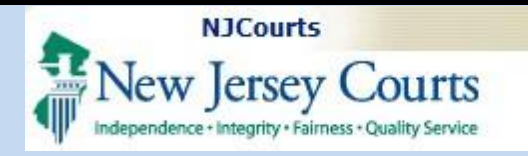

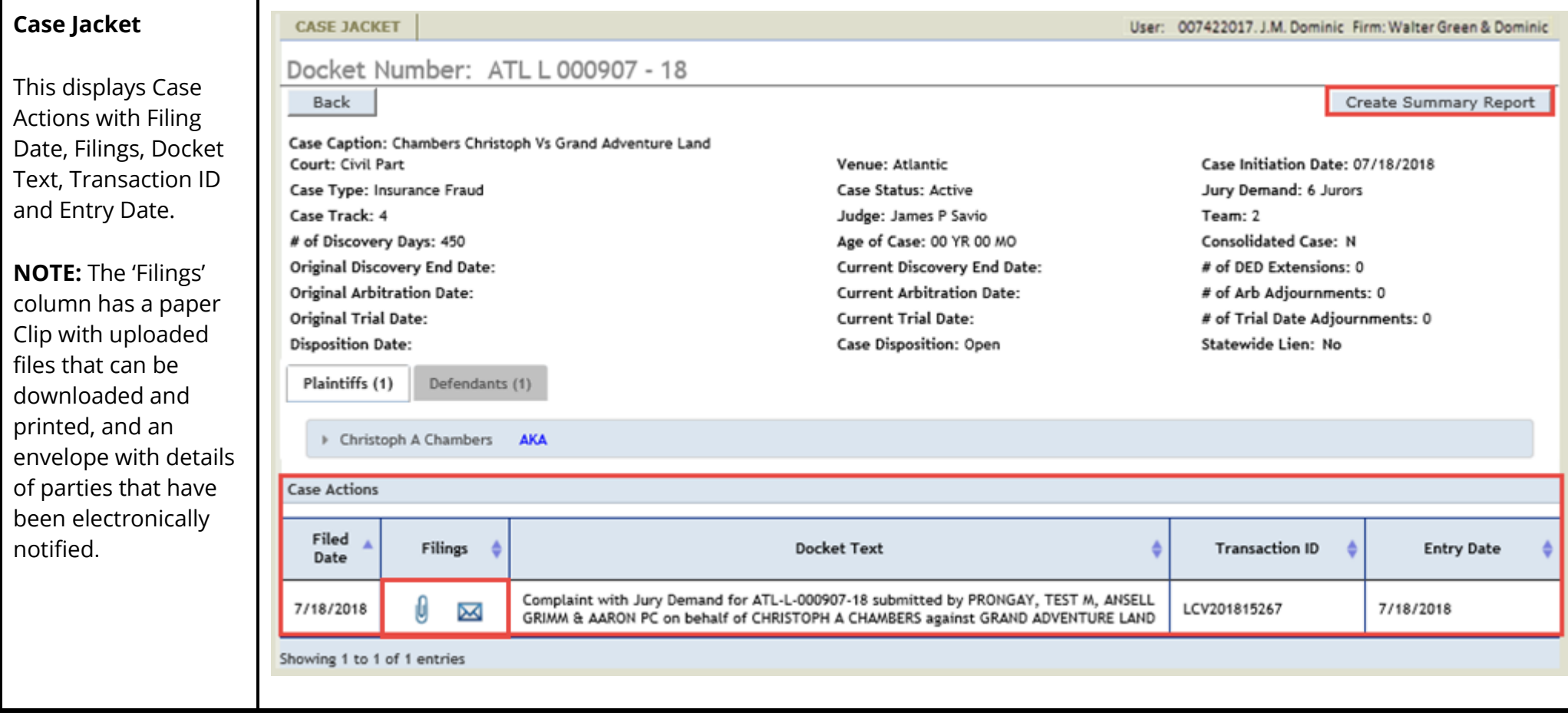